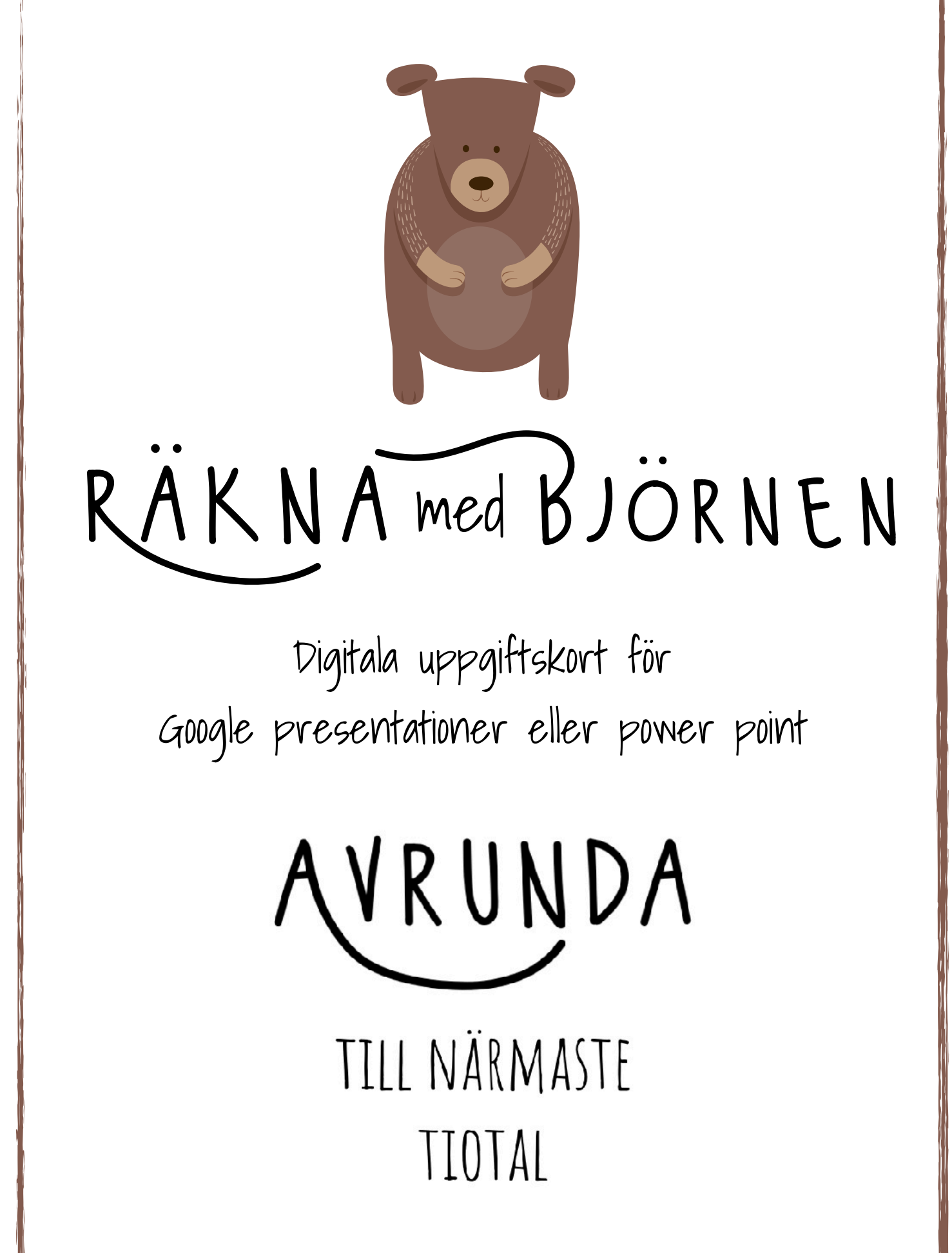

# Tack

för att du har laddat ner mitt material! Klicka på länken nedan för att skapa din kopia av övningen i Google Presentationer:

#### [https://docs.google.com/presentation/d/1Hmp-](https://docs.google.com/presentation/d/1Hmp-DgM3qW0f043nC37cl9dpvO7SCfEZPxAAgbJzINk/copy)[DgM3qW0f043nC37cl9dpvO7SCfEZPxAAgbJzINk/copy](https://docs.google.com/presentation/d/1Hmp-DgM3qW0f043nC37cl9dpvO7SCfEZPxAAgbJzINk/copy)

Materialet är tänkt att användas digitalt men om man vill kan man även skriva ut bilderna och använda dem som t.ex. "nypkort" där eleverna sätter en klädnypa på rätt svar.

Materialet fungerar med iPads, bärbara datorer, stationära datorer och Chromebooks. Materialet har två digitala versioner: PowerPoint och Google Presentationer. Välj det som passar dig bäst.

## Hur fungerar spelet?

Eleverna löser problemet på det digitala uppgiftskortet och väljer ett svar från de tre olika svarsalternativen. Om svaret är korrekt får de läsa sig till vilket djur som tar dem vidare i "spelet". Om svaret inte är korrekt får de prova att lösa problemet igen tills svaret är rätt.

### Använda Google Classroom

Gå till Google Classroom. Om du redan har ett Google Classroom ser du din klass listad och väljer den. Om du inte har ett Google Classroom än, klicka på "Fortsätt" och välj "Jag är en lärare." Klicka på plustecknet högst upp på skärmen och klicka sedan på "Skapa en klass." Följ sedan instruktionerna.

För att tilldela eleverna uppgiften Klicka på "klassuppgifter" överst på skärmen i Google Classroom. Klicka på "Skapa" och välj sedan "uppgift" i rullgardinsmenyn.

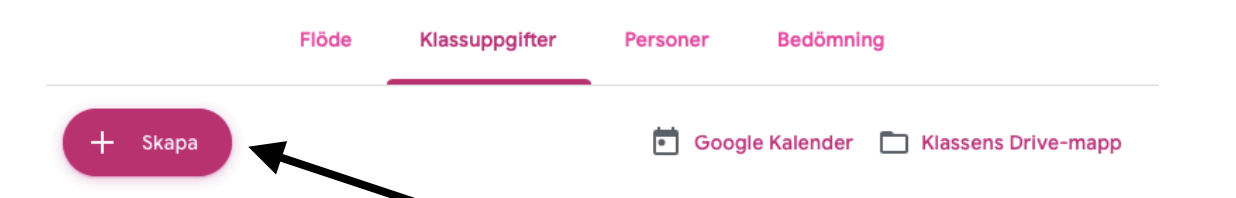

I "uppgiftsfönstret" går du in på Google Drive för att välja din kopia av spelet. Skriv in uppgiftens titel och eventuella instruktioner, poängvärden eller förfallodatum. Välj om hela klassen eller utvalda elever ska få uppgiften. Se till att välja "Gör en kopia för varje elev" så att varje elev har sin egen kopia att använda. klicka på "Tilldela."

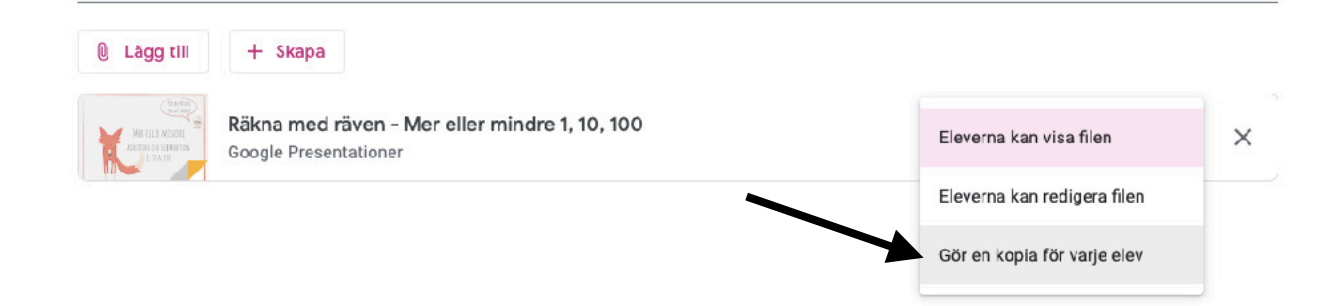

När eleverna loggar in på Google Classroom ser de uppgiften under deras flöde. De klickar på presentationen och den öppnas i Google Presentationer. För att starta spelet ska de klicka på "Starta presentationen".

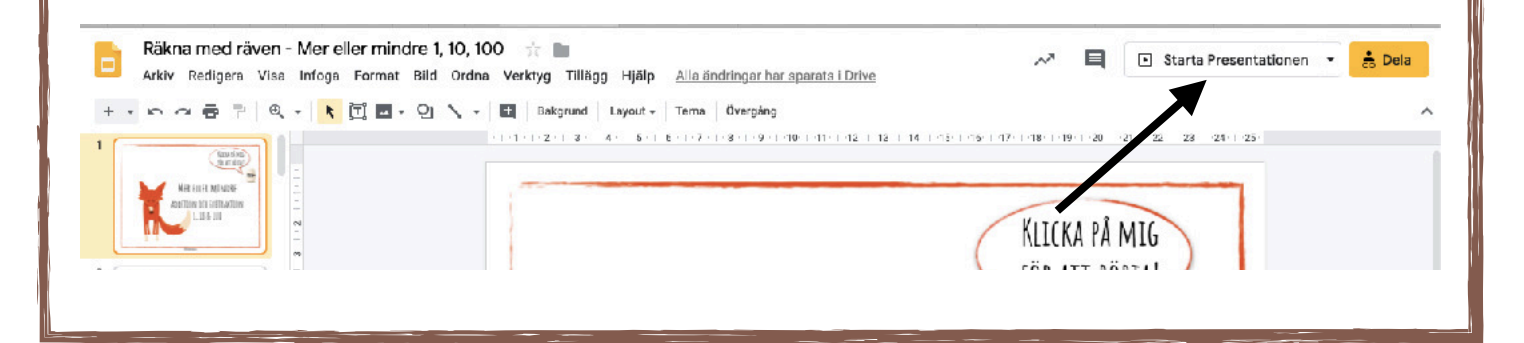

### Använda Powerpoint

Har eleverna PowerPoint på sin enheter kan du dela spelet med dem med t.ex. Air Drop. Eleverna öppna spelet i Powerpoint och startar sedan bildspelet. På iPaden ser det ut så här:

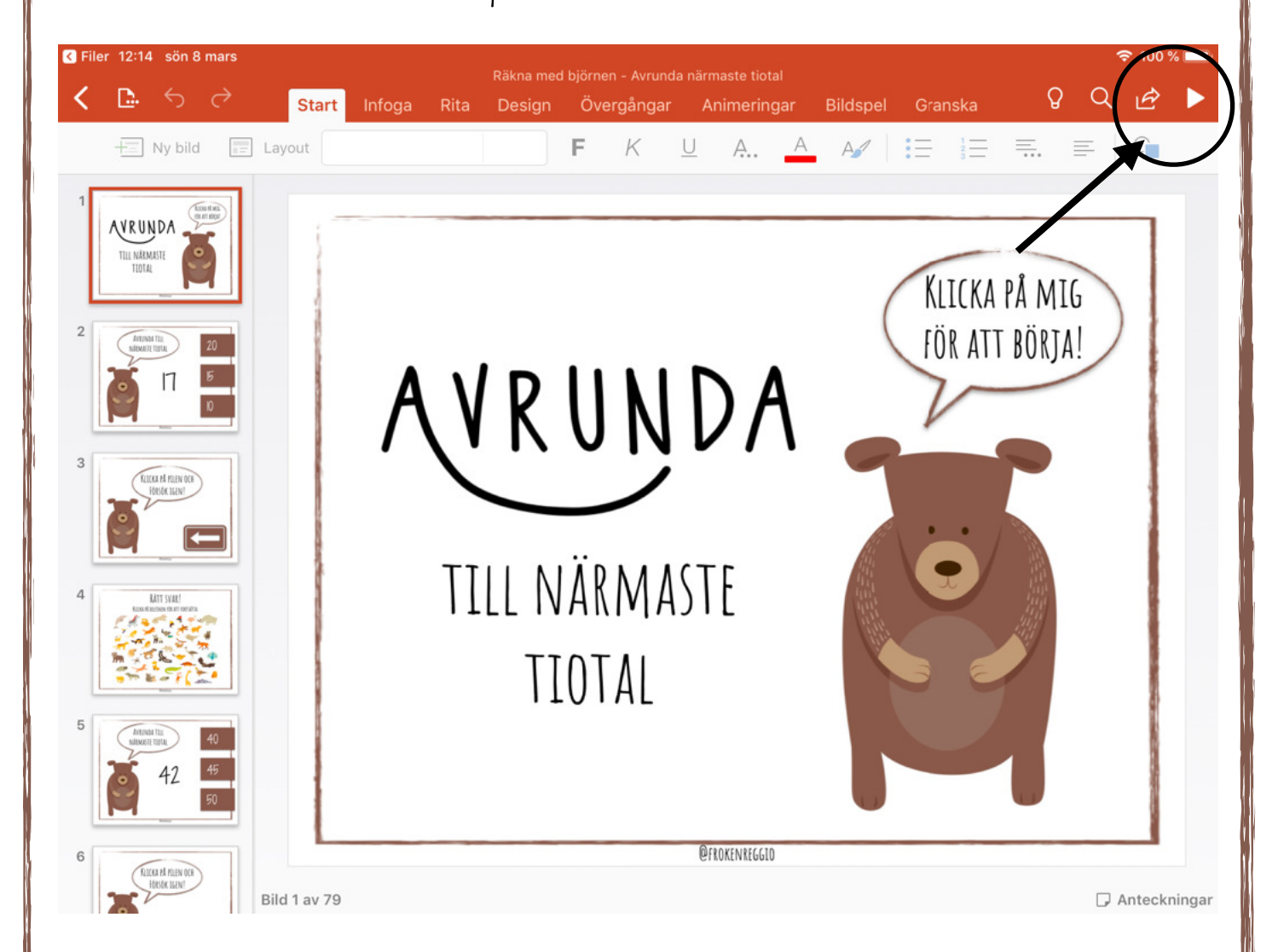

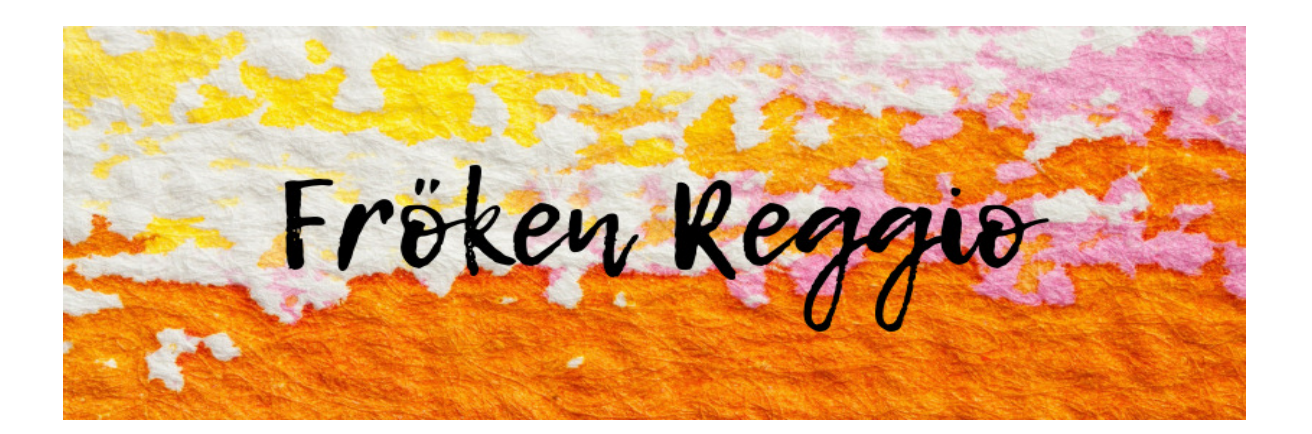

Inspiration till det här materialet har jag hämtat från bl.a. egna erfarenheter, Instagram och Teachers Pay Teachers.

Jag finns på Facebook och Instagram under samma namn och jag delar mitt material på Skolmagi.nu

Följ mig gärna för inspiration, idéer och uppdatering om mitt material.

Fonterna och bilderna jag använt har jag licens för.

Skolmagi.nu Skolan-där magi sker

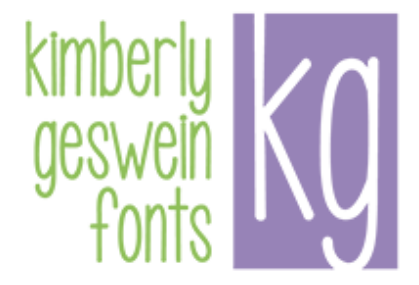